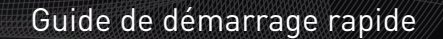

Quick start guide

FR

EN

DE

Kurzanleitung zum schnellen Einstieg

# DxO ViewPoint

# SHIFT YOUR PERSPECTIVE

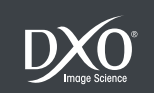

# Sommaire

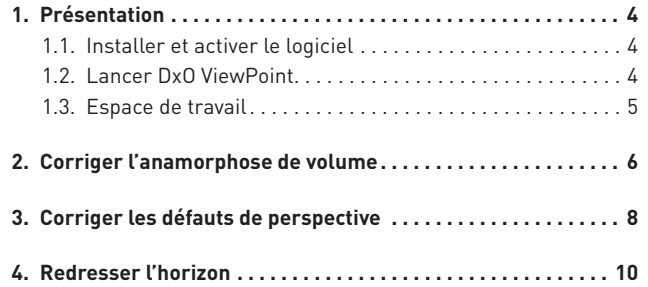

Nous vous remercions d'avoir choisi DxO ViewPoint. Ce guide de démarrage va vous permettre de prendre rapidement en main votre logiciel en vous présentant ses principales fonctionnalités.

### Ressources en ligne :

Pour toute question relative à votre logiciel, consultez la documentation complète disponible sur notre site internet : www.dxo.com/doc

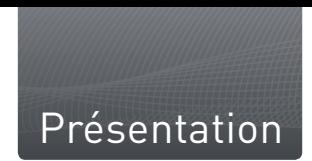

DxO ViewPoint est la première solution logicielle entièrement dédiée à la correction de trois défauts fréquemment rencontrés en photographie: l'anamorphose de volume, les perspectives faussées et l'horizon incliné. Accessible à tous les photographes, DxO ViewPoint intègre des outils simples et précis pour vous permettre de rétablir efficacement et rapidement les proportions naturelles de vos images.

# 1.1. Installer et activer le logiciel

Pour vous quider à travers les étapes d'installation du logiciel. consultez les notes d'installation contenues dans la boîte DxO View-Point. Une connexion Internet est requise.

# 1.2. Lancer DxO ViewPoint

*Module externe pour Adobe® Photoshop® Lightroom®*

■ Dans Adobe® Photoshop® Lightroom®, sélectionnez l'image que vous souhaitez modifier.

- Dans la barre des menus, cliquez sur **Photo > Modifier dans > DxO ViewPoint.**
- Une fenêtre de dialogue vous permet de modifier au besoin les réglages de votre image et de choisir le format de votre fichier pour l'exportation (TIFF ou JPEG).
- Dans la fenêtre, cliquez sur le bouton **Modifier** pour lancer DxO ViewPoint.

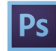

### *Module externe pour Adobe® Photoshop®*

■ Dans Adobe® Photoshop®, sélectionnez l'image que vous souhaitez modifier.

Dans la barre des menus, cliquez sur **Filtre > DxO Labs > DxO ViewPoint.**

# *Application DxO ViewPoint*

Lancez le programme à partir du menu **Démarrer > Programmes > DxO ViewPoint** (PC) ou de la fenêtre **Applications > DxO ViewPoint**  (Mac).

# **O** NOTE

Si nécessaire, vous pouvez appliquer au préalable à vos images des corrections de distorsion dans DxO® Optics Pro®, Adobe® Photoshop® ou Adobe® Photoshop® Lightroom®, ou directement sur le boîtier de votre appareil photo numérique, pour obtenir le meilleur résultat.

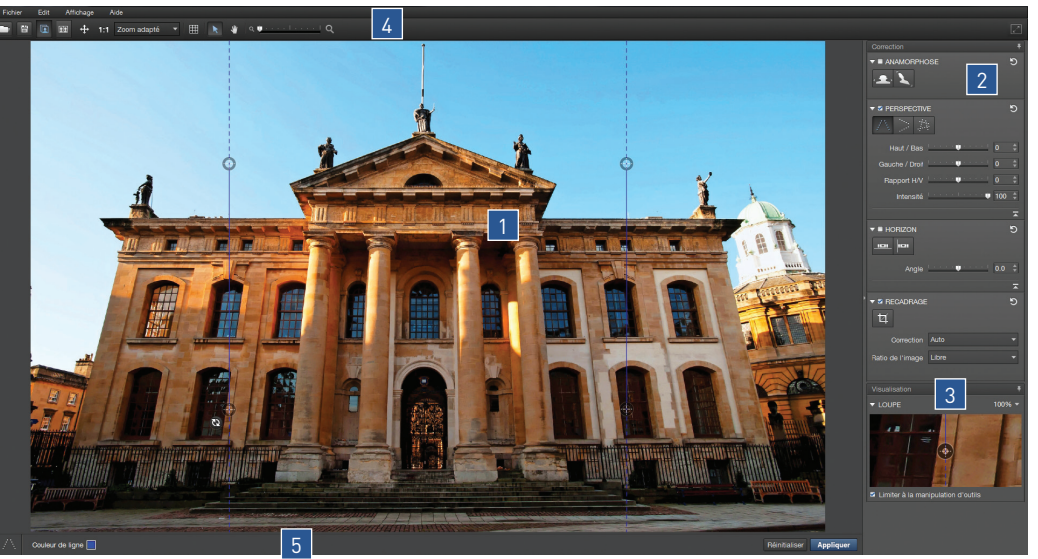

*© Bruce Ashford*

# 1.3. Espace de travail

*1.* **Zone d'affichage** de l'image.

*2.* **Palette Correction,** pour sélectionner le type de correction que vous souhaitez appliquer à votre image.

*3.* **Palette Visualisation,** pour des manipulations précises.

*4.* **Barre d'outils supérieure,** qui comprend des outils d'affichage et de navigation.

*5.* **Barre d'outils inférieure,** pour réinitialiser ou appliquer vos corrections.

 $\mathbb{E}$ 

# Corriger l'anamorphose de volume

L'anamorphose de volume se manifeste fréquemment lorsque l'on prend des photos d'objets, de personnes ou de groupes de personnes à l'aide d'un objectif grand angle. Les sujets situés en bord ou périphérie de l'image semblent étirés. Dans notre exemple, nous pouvons voir que la tête du marié est déformée en diagonale et que son corps est grossi. Nous allons donc appliquer une correction appropriée à notre image pour lui redonner un aspect naturel.

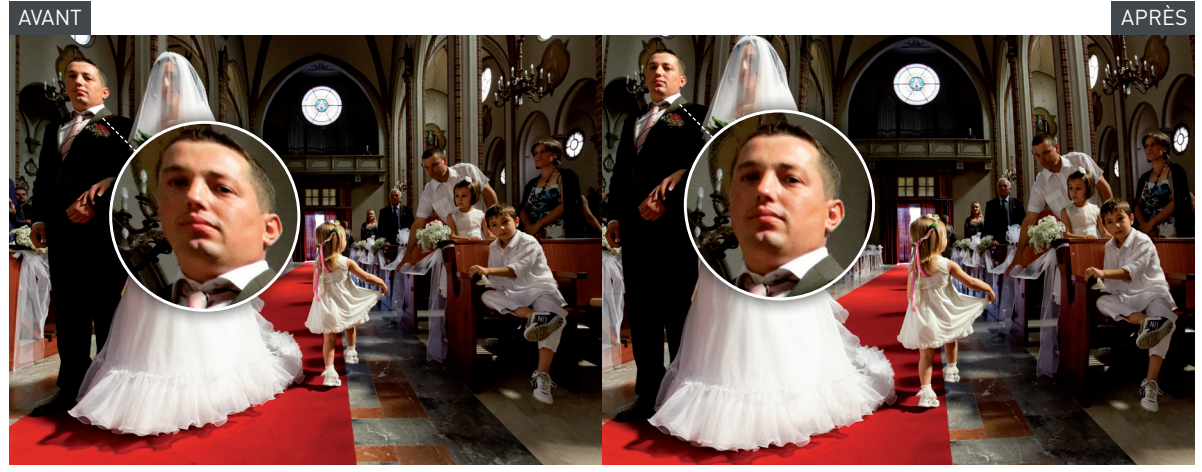

*© Andrea Bagnasco*

*Etape 1-*Ouvrez dans DxO ViewPoint une image présentant le même type de défaut que l'image utilisée en exemple en cliquant sur **Fichier > Ouvrir**, ou cliquez/déposez votre image sur la fenêtre de l'application.

*Etape 2-*Dans la palette **Anamorphose**, cliquez sur le bouton **Diagonale**, situé à droite. La correction s'applique immédiatement et l'image est automatiquement recadrée.

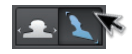

*Etape 3-* Enregistrez votre image en cliquant sur **Fichier > Enregistrer sous.**

# $\rho$  astuce

Vous pouvez à tout moment annuler vos corrections en cliquant sur le bouton Réinitialiser la correction situé en haut à droite dans la palette.

# **O** NOTE

DxO ViewPoint permet également d'appliquer une correction horizontale/verticale aux objets déformés en largeur. Pour ce faire, cliquez sur le bouton Horizontale/Verticale <sup>1</sup>, puis procédez aux mêmes étapes. Vous pouvez également affiner vos corrections grâce aux réglages avancés de la palette Anamorphose. Pour plus de détails, consultez le guide utilisateur complet sur notre site internet: www.dxo.com/doc.

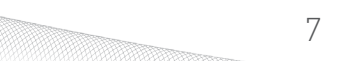

En architecture, le photographe est souvent obligé de cadrer en contre-plongée lorsqu'il se trouve au pied d'un bâtiment, ou en plongée s'il désire prendre une photo à partir d'un point plus élevé. Dans les deux cas, le sujet va être déformé, avec un effet de lignes fuyantes d'autant plus prononcé que l'on se rapproche des bords de l'image. Dans notre exemple, nous nous trouvons en contre-plongée et de face par rapport au bâtiment. Notre image comporte des lignes de perspective verticales fuyantes qui donnent un effet disgracieux à notre composition. Nous allons par conséquent corriger les parallèles verticales.

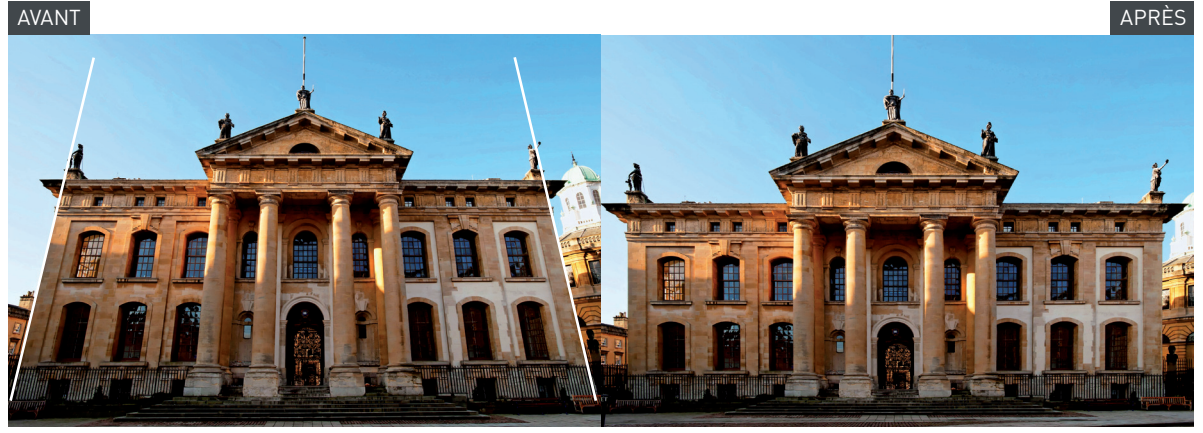

*<sup>©</sup> Bruce Ashford* 

*Etape 1-*Ouvrez votre image dans DxO ViewPoint.

*Etape 2-*Dans la palette **Perspective**, cliquez sur le bouton **Forcer les parallèles verticales**. Deux lignes verticales, comportant chacune deux points de repère en forme de cercle, apparaissent en incrustation sur votre image.

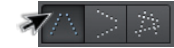

*Etape 3-*Choisissez deux éléments verticaux de référence dans votre image (ici nous choisissons les murs de la façade du bâtiment, qui sont naturellement parallèles). Placer le pointeur de la souris sur l'un des points de repère. Cliquez dessus pour le saisir et déplacez-le sur l'une des extrémités de votre élément de référence. Déplacez le second point de repère de manière à aligner la ligne sur votre élément vertical. Procédez de même pour la seconde ligne.

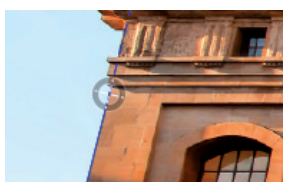

# ASTUCE

Vous pouvez positionner précisément vos points de repère en vous aidant de la palette Visualisation. Vous pouvez également ajuster le niveau de zoom pour encore plus de précision.

*Etape 4-* Vérifiez votre correction en cliquant sur le bouton **Actualiser l'affichage** qui apparaît près du dernier point de repère que vous avez manipulé. DxO ViewPoint va indiquer, en les assombrissant, les parties de l'image qui seront supprimées lors du recadrage automatique.

*Etape 5-*Cliquez sur le bouton **Appliquer** situé dans la barre d'outils inférieure. La correction s'applique immédiatement et l'image est automatiquement recadrée.

### *Etape 6-*Enregistrez vos modifications en cliquant sur **Fichier > Enregistrer sous**.

Vous pouvez également régler manuellement le recadrage de votre image. Pour ce faire, cliquez sur l'outil **Recadrage** dans la palette **Correction**. Définissez votre cadre grâce à la grille de composition qui apparaît sur l'image. Vous pouvez conserver les proportions originales de votre image ou les modifier grâce au menu déroulant **Ratio de l'image**. Cliquez sur le bouton **Appliquer**. La correction s'applique et l'image est recadrée.

# **O** NOTE

DxO ViewPoint permet également de corriger les défauts de perspective horizontale ou plus complexes. Vous pouvez également affiner vos corrections grâce aux réglages avancés de la palette Perspective. Pour en savoir plus, consultez le guide utilisateur complet sur notre site internet: www.dxo.com/doc. FR

# Redresser l'horizon

Cette fonction vous permet de corriger un horizon incliné et d'appliquer automatiquement un recadrage.

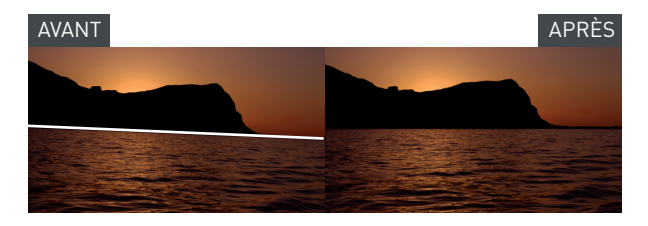

*Etape 1-*Ouvrez votre image dans DxO ViewPoint.

*Etape 2-*Dans la palette **Horizon**, cliquez sur le bouton **Niveau hori**zontal. Une ligne horizontale comportant deux points de repère en forme de cercle apparaît sur votre image.

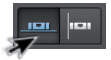

*Etape 3-*Choisissez dans votre image un élément qui devrait être parfaitement horizontal. Placez la ligne le long de cet élément grâce aux deux points de repère. DxO ViewPoint indique, en les assombrissant, les parties de l'image qui seront supprimées lors du recadrage automatique.

*Etape 4-*Cliquez sur le bouton **Appliquer** situé dans la barre d'outils inférieure. La correction s'applique immédiatement et l'image est automatiquement recadrée.

### *Etape 5-*Enregistrez les modifications apportées à votre image en cliquant sur **Fichier>Enregistrer sous**.

Vous pouvez également régler manuellement le recadrage de votre image. Pour ce faire, cliquez sur l'outil **Recadrage dans la palette Correction**. Définissez votre cadre grâce à la grille de composition qui apparaît sur l'image. Cliquez sur le bouton **Appliquer**. La correction s'applique et l'image est recadrée.

# **O** NOTE

Vous pouvez également affiner vos corrections grâce aux réglages avancés de la palette Horizon. Pour en savoir plus, consultez le guide utilisateur complet sur notre site internet: www.dxo.com/doc.

# **Summary**

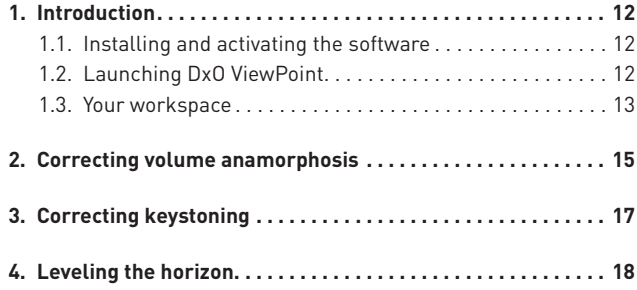

Thank you for choosing DxO ViewPoint. This Quick Start Guide will help you start using the software right away by taking you through its principal functionalities.

# Online resources:

If you have any questions about this software, please read the complete documentation on our website at: www.dxo.com/doc

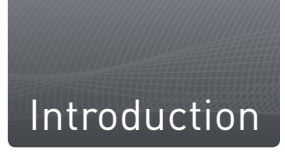

DxO ViewPoint is the first software solution entirely dedicated to correcting three of the most frequently-encountered problems in photography: volume anamorphosis, skewed perspective ("keystoning"), and tilted horizon lines. Accessible to all photographers, DxO ViewPoint integrates precise and easy-to-use tools that will let you restore the natural proportions in your images quickly and effectively.

# 1.1. Installing and activating the software

To install the software, consult the installation notes included in the DxO ViewPoint box. An internet connection is required.

# 1.2. Launching DxO ViewPoint

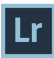

*Plugin for Adobe® Photoshop® Lightroom®*

■In Adobe® Photoshop® Lightroom®, select the image you would like to modify.

Click on **Photo > Edit in > DxO ViewPoint** in the menu bar.

A dialogue box will let you change the settings of your image as needed and choose the file format for exporting your image (TIFF or JPEG).

Click on the **Edit** button in the window to launch DxO ViewPoint.

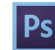

# *Plugin for Adobe® Photoshop®*

■ In Adobe® Photoshop®, select the image that you would like to modify.

Click on **Filter > DxO Labs > DxO ViewPoint** in the menu bar.

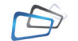

# *DxO ViewPoint application*

Launch the program from the **Start > Programs > DxO ViewPoint** menu (PC) or from the **Applications > DxO ViewPoint** window (Mac).

# **O** NOTE

If necessary, you can first apply the distortion corrections available in DxO® Optics Pro®, in Adobe® Photoshop® or Adobe® Photoshop® Lightroom®, or those in your digital camera, to obtain the best results.

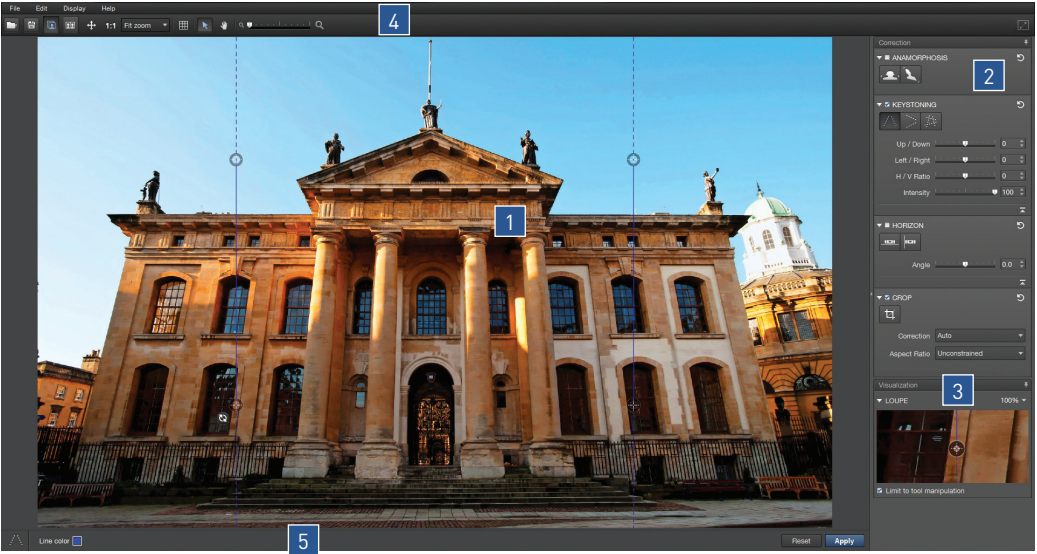

*© Bruce Ashford*

# 1.3. Your workspace

*1.* An **image display area.**

*2.* A **corrections palette** for selecting the type of correction that you want to apply to your image.

- *3.* A **visualization palette** for precise adjustments.
- *4.* An **upper toolbar** that includes tools for viewing and navigation.
- *5.* **Lower toolbar** for resetting or applying corrections.

# Correcting volume anamorphosis

Volume anamorphosis frequently occurs when using a wide-angle lens to shoot photos of objects, people, or groups of people. The subjects situated on the edge of the image are stretched or elongated. In the example below, we see that the groom's head is distorted diagonally, so we need to apply an appropriate correction to our image to give him a more natural and proportionate look.

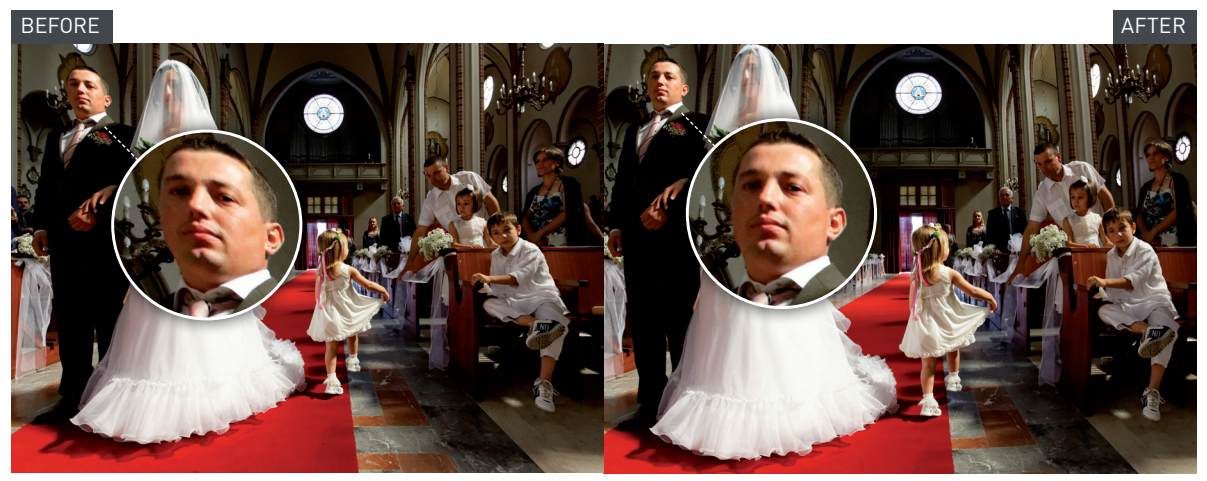

*© Andrea Bagnasco*

*Step 1-*Open an image in DxO ViewPoint that has the same kind of flaw as shown in the example above by clicking on **File > Open**, or by clicking on your image in (or dragging your image into) the application window.

*Step 2-* In the **Anamorphosis** palette, click on the **Diagonal** button on the right. The correction is immediately applied and the image is automatically cropped.

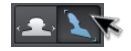

*Step 3-*Save your image by clicking on **File > Save As**.

# **A** TIP

You may cancel your corrections at any time by clicking on the Reset correction button located on the upper right side of the palette.

# **O** NOTE

DxO ViewPoint also lets you apply horizontal/vertical corrections to objects that are distorted horizontally or vertically. To do this, click on the Horizontal/Vertical button  $\blacksquare$ , then follow the same steps as above. You can also fine-tune your corrections by using the advanced tools in the Anamorphosis palette. For more details, read the complete user guide on our website: www.dxo.com/doc.

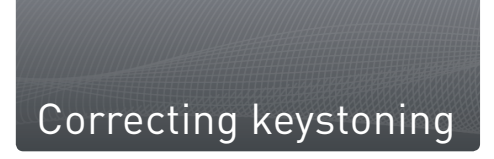

In architectural photos, photographers often shoot a building while standing at its base or from above. In both cases the subject is distorted, with what should be parallel lines becoming increasingly skewed as they approach the edge of the image. In our example, we are at the foot of the building. This perspective lends an unseemly aspect to our composition, so we will have to straighten the convergent lines.

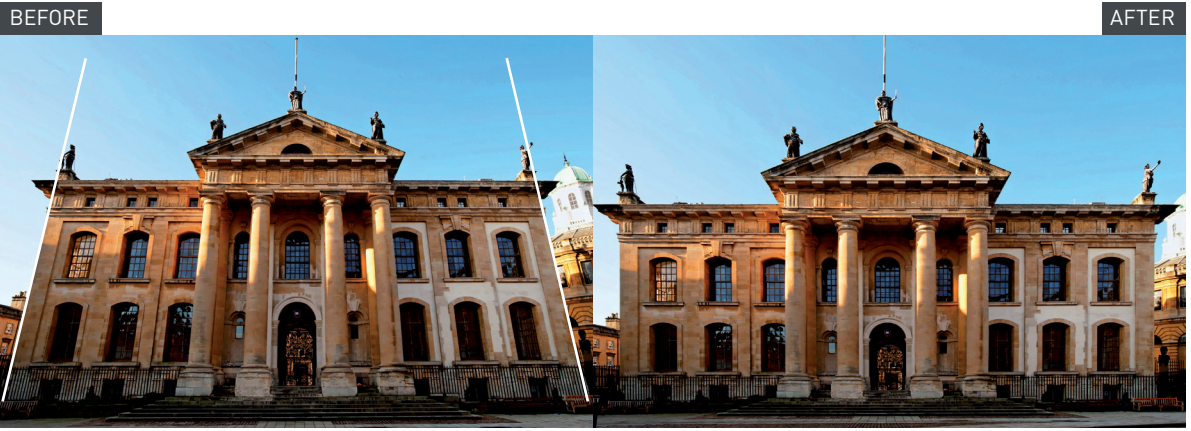

*© Bruce Ashford* 

*Step 1-*Open your image in DxO ViewPoint.

*Step 2-* In the **Keystoning** palette, click on the **Force vertical parallel** button. Two vertical lines, each with two circular anchor points, will be superimposed on your image.

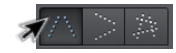

*Step 3-*Choose two vertical reference elements in your image (here we have chosen the walls on the building's façade, which are naturally parallel). Place the mouse cursor over one of the anchor points and move it to the top or bottom of your reference element. Move the second anchor point such that it lines up with your vertical element. Do the same with the second superimposed line.

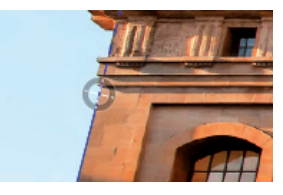

# **A** TIP

You may more precisely place your anchor points by using Visualization palette, and you can adjust the zoom level for even more precision.

*Step 4-* Verify your correction by clicking on the **Refresh display** button  $\mathbf \odot$  that appears near the last anchor point that you adjusted. DxO ViewPoint will darken the parts of the image that will be suppressed when the image is automatically cropped.

*Step 5-*Click on the **Apply** button in the lower toolbar. The correction is immediately applied and the image is automatically cropped.

*Step 6-*Save your changes by clicking on **File > Save As**.

You can also manually adjust the cropping of your image. To do this, click on the **Crop** tool in the **Correction** palette. Use the composition grid superimposed on your image to define the crop. You can preserve the original proportions of your image or modify them by using the **Aspect ratio** drop-down list. Click on the **Apply** button. The correction is applied and the image is cropped.

# **O** NOTE

DxO ViewPoint also lets you correct horizontal or even more complex perspective problems. You can also fine-tune your corrections by using the advanced settings in the Keystoning palette. To learn more, consult the complete user guide on our website: www.dxo.com/doc.

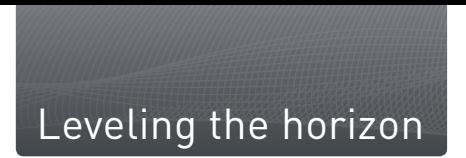

The **Horizon** palette lets you straighten out the horizon line and automatically crop your image.

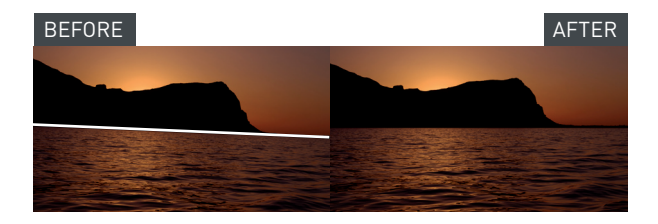

*Step 1-*Open your image in DxO ViewPoint.

*Step 2-* In the **Horizon** palette, click on the **Horizontal level** button. A horizontal line with two circular anchor points will be superimposed on your image.

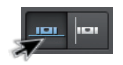

*Step 3-*Choose an element in your image that should be perfectly horizontal. Use the two anchor points to place the line alongside this element. DxO ViewPoint will darken the parts of the image that will be suppressed when the image is automatically cropped.

*Step 4-* Click on the **Apply** button in the lower toolbar. The correction is immediately applied and the image is automatically cropped.

*Step 5-*Save the changes to your image by clicking on **File > Save As.**

You can also manually adjust the crop of your image. To do this, click on the **Crop** tool in the **Correction** palette. Use the composition grid superimposed on your image to define the crop. Click on the **Apply** button. The correction is applied and the image is cropped.

# **O** NOTE

You can fine-tune your corrections by using the advanced settings in the Horizon palette. To learn more, consult the complete user guide on our website: www.dxo.com/doc.

# Inhalt

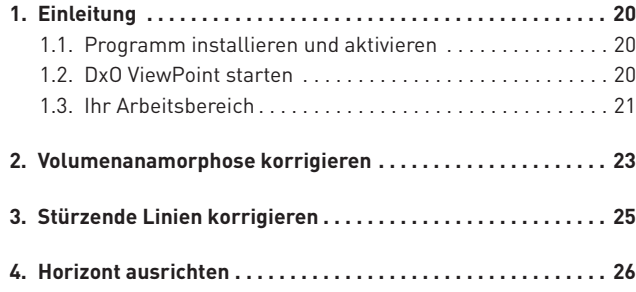

Wir danken Ihnen, dass Sie sich für DxO ViewPoint entschieden haben. Mit dieser Kurzanleitung für den schnellen Einstieg erhalten Sie einen Überblick über die wichtigsten Funktionen und können schnell die ersten Schritte machen.

# Online- Quellen:

Bei Fragen zu Ihrer Software finden Sie unsere komplette Dokumentation auf unserer Website: www.dxo.com/doc

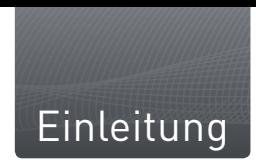

DxO ViewPoint ist die erste Softwarelösung, die sich allein auf die Korrektur der drei häufigsten fotografischen Probleme konzentriert: der Volumenanamorphose, der Perspektive und dem Horizont. DxO ViewPoint enthält einfache und präzise Werkzeuge, so dass Sie schnell und effektiv die natürlichen Proportionen Ihrer Bilder wiederherstellen können.

# 1.1. Programm installieren und aktivieren

Die Installationshinweise auf der Verpackung von DxO ViewPoint werden Sie durch die Schritte zur Installation der Software führen. Voraussetzung ist eine Verbindung zum Internet.

# 1.2. DxO ViewPoint starten

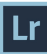

# *Externes Modul für Adobe® Photoshop® Lightroom®*

Wählen Sie in Adobe® Photoshop® Lightroom® das Bild aus, das Sie bearbeiten möchten.

In der Menüleiste klicken Sie auf **Foto > Bearbeiten in > DxO View-Point.**

In einem Dialogfeld können Sie die erforderlichen Einstellungen für Ihr Bild ändern und wählen das Format, in das die Datei (TIFF oder JPEG) exportiert wird.

In diesem Fenster klicken Sie auf **Bearbeiten** um DxO ViewPoint zu starten.

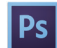

### *Externes Modul für Adobe® Photoshop®*

Wählen Sie in Adobe® Photoshop® das Bild aus, das Sie bearbeiten möchten.

In der Menüleiste klicken Sie auf **Filter > DxO Labs > DxO View-Point.**

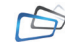

# *Programm DxO ViewPoint*

Starten Sie das Programm aus dem **Startmenü > Programme > DxO ViewPoint** (PC) oder dem Fenster **Programme > DxO ViewPoint**  (Mac).

# **O** NOTE

Bei Bedarf können Sie für optimale Ergebnisse zuvor in DxO® Optics Pro®, Adobe® Photoshop® oder Adobe® Photoshop® Lightroom® oder direkt in der Kamera eine Verzerrungskorrektur auf Ihre Bilder anwenden.

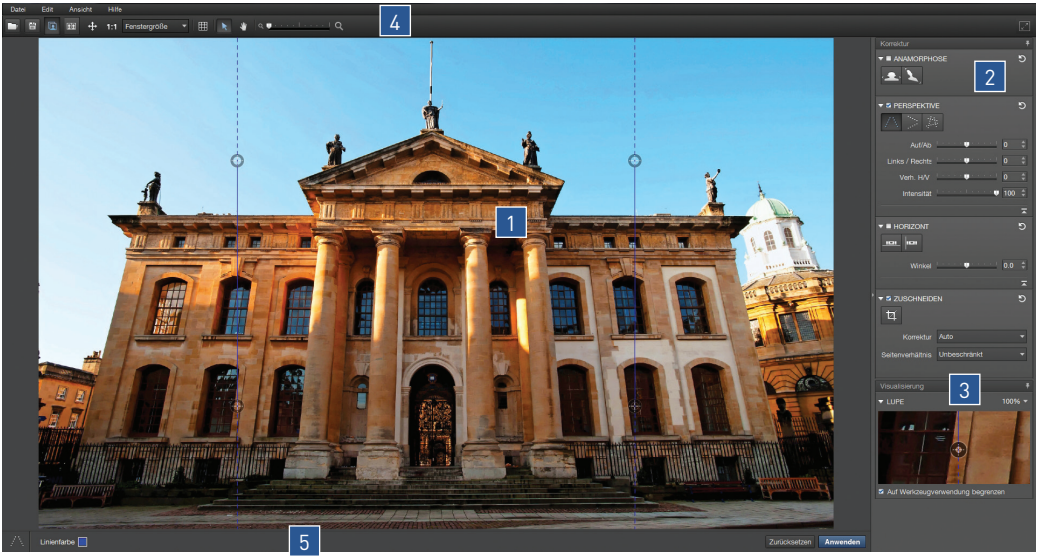

*© Bruce Ashford*

# 1.3. Ihr Arbeitsbereich

*1.* **Anzeigebereich** des Bildes.

*2.* **Korrekturpalette,** um die Art der Korrektur für Ihr Bild auszuwählen.

*3.* **Visualisierung,** für präzise Korrekturen.

*4.* **Obere Werkzeugleiste** mit Anzeige- und Navigationswerkzeugen.

*5.* **Untere Werkzeugleiste**–hier können Sie Ihre Einstellungen zurücksetzen oder Ihre Korrekturen anwenden.

# Volumenanamorphose korrigieren

Die Volumenanamorphose tritt häufig bei Gruppenaufnahmen, Portraits und Objekten auf, wenn für die Aufnahme ein Weitwinkelobjektiv verwendet wurde. Objekte im Randbereich eines Bildes erscheinen stark verzerrt. In unserem Beispiel sehen wir, dass der Kopf des Bräutigams schräg deformiert ist. Also werden wir eine Korrektur passend zu unserem Bild anwenden, um dem Kopf des Bräutigams natürliches Aussehen und Proportionen zurückzugeben.

# VORHER NAChher Nachher Nachher Nachher Nachher Nachher Nachher Nachher Nachher Nachher Nachher Nachher Nachher Na

*© Andrea Bagnasco*

*Schritt 1-*Öffnen Sie in DxO ViewPoint ein Bild mit demselben Fehler wie das Beispielbild, indem Sie auf **Datei > Öffnen klicken**, oder ziehen Sie das Bild per Drag&Drop auf das Programmfenster.

*Schritt 2-* In der Palette **Anamorphose** klicken Sie auf den Button **Diagonal**, der sich rechts befindet. Die Korrektur wird sofort angewendet und das Bild automatisch zugeschnitten.

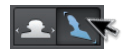

*Schritt 3 -*Speichern Sie Ihr Bild, indem Sie auf **Datei > Speichern unter** gehen.

# **A** TIPP

Sie können Ihre Änderungen jederzeit rückgängig machen, indem Sie auf den Button Korrektur zurücksetzen in der Palette oben rechts anklicken.

# **O** NOTE

DxO ViewPoint kann auch horizontale und vertikale Verzerrungen von Objekten korrigieren. Dazu klicken Sie auf den Button Horizontal/Vertikal **2** und machen die gleichen Schritte. Sie können Ihre Korrekturen mit den erweiterten Einstellungen in der Palette Anamorphose fein abstimmen. Für weitere Informationen werfen Sie einen Blick in unser Benutzerhandbuch. Sie finden es auf unserer Website unter: www.dxo.com/doc.

E

# Stürzende Linien korrigieren

In der Architekturfotografie muss der Fotograf häufig aus der Froschperspektive arbeiten, weil er sich am Fuß eines Gebäudes befindet, oder "nach unten schießen", wenn er einen erhöhten Standpunkt hat. In beiden Fällen wird das Objekt deformiert und es ergibt sich ein Effekt der stürzenden Linien, die sich zum Bildrand hin annähern. In unserem Beispiel wurde aus der Froschsperspektive aufgenommen und das Gebäude scheint nach hinten zu kippen, was für den Bildaufbau unvorteilhaft ist. Also werden wir die vertikalen Parallelen korrigieren.

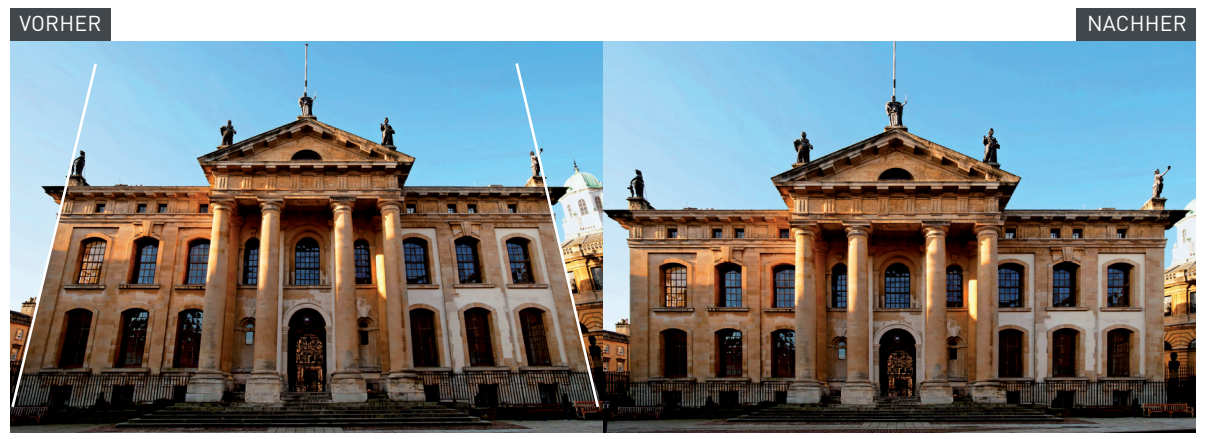

*© Bruce Ashford* 

*Schritt 1-*Öffnen Sie ein Bild in DxO ViewPoint.

*Schritt 2-* In der Palette **Perspektive** klicken Sie auf den Button **Vertikale Parallele erzwingen**. Auf Ihrem Bild erscheinen zwei vertikale Linien, die jeweils 2 Kreise als Anfasser haben.

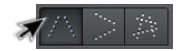

*Schritt 3-* Wählen Sie im Bild zwei Vertikalen. In unserem Beispiel sind es die Kanten der Fassade des Gebäudes, die in Natur parallel sind. Verschieben Sie einen der Kreise mit den Mauszeiger auf einen markanten Punkt Ihrer Referenz. Dann verschieben Sie den zweiten Punkt um die Linie über das vertikalen Element aufzuziehen. Verfahren Sie mit der zweiten Linie genauso.

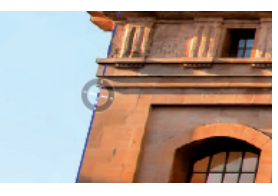

### **A** TIPP

Mit Hilfe der Palette Visualisation können Sie Ihre Bezugspunkte exakt setzen. Oder Sie zoomen für mehr Präzision.

*Schritt 4-*Überprüfen Sie Ihre Korrekturen, indem Sie auf den Button **Anzeige aktualisieren ®** klicken. Er erscheint in der Nähe des letzen Bezugspunktes, mit dem Sie gerade gearbeitet haben. DxO ViewPoint zeigt die Bildbereiche abgedunkelt an, die beim automatischen Zuschneiden entfernt werden.

*Schritt 5-*Klicken Sie in der unteren Werkzeugleiste auf die Button **Anwenden**. Die Korrektur wird sofort angewendet und das Bild automatisch beschnitten.

*Schritt 6-*Speichern Sie Ihre Änderungen, indem Sie auf **Datei > Speichern** unter gehen.

Sie können Ihr Bild auch manuell zuschneiden. Dazu klicken Sie in der **Korrekturpalette** auf **Zuschneiden.** Nutzen Sie das Gitter, das sich über Ihr Bild legt, um den Ausschnitt zu bestimmen. Sie können das Seitenverhältnis des Originals beibehalten, oder es in dem Menü **Seitenverhältnis** ändern. Klicken sie auf den Button **Anwenden**. Die Korrektur wird angewendet und das Bild beschnitten.

# **O** NOTE

Mit DxO ViewPoint können Sie auch Probleme mit der horizontalen Perspektive oder noch komplexere Fehler korrigieren. Mit den erweiterten Eintellungen der Palette Perspektive können Sie sehr präzise Korrekturen vornehmen. Für weitere Informationen werfen Sie einen Blick in unser Benutzerhandbuch. Sie finden es auf unserer Website unter: www.dxo.com/doc.

DE

# Horizont ausrichten

Indem Sie den Horizont richten, können Sie Die Ausrichtung des Bildes korrigieren und automatisch zuschneiden.

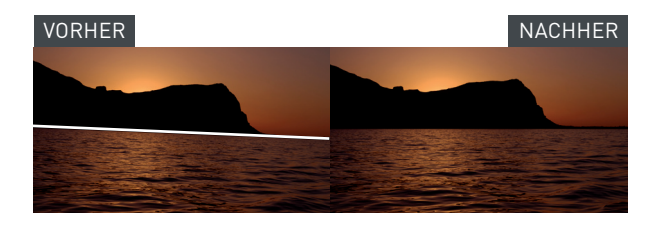

*Schritt 1-*Öffnen Sie Ihr Bild in DxO ViewPoint.

*Schritt 2-* In der Palette **Horizont** klicken Sie auf den Button **Horizontale Wasserwaage**. Auf Ihrem Bild erscheint eine waagerechte Linie mit zwei kreisförmigen Anfassern.

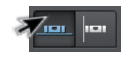

*Schritt 3-* Wählen Sie in Ihrem Bild ein Element aus, das absolut horizontal verlaufen sollte. Positionieren Sie die Linie mit Hilfe der zwei Anfasser entlang dieses Elements. DxO ViewPoint zeigt die Bildbereiche abgedunkelt an, die beim automatischen Zuschneiden entfernt werden.

*Schritt 4-*Klicken Sie in der unteren Menüleiste auf den Button **Anwenden**. Die Korrektur wird sofort angewendet und das Bild automatisch beschnitten.

*Schritt 5-*Speichern Sie Ihre Änderungen, indem Sie auf **Datei > Speichern unter** gehen.

Sie können Ihr Bild auch manuell zuschneiden. Dazu klicken Sie in der Korrekturpalette auf Zuschneiden **izt.** Nutzen Sie das Gitter, das sich über Ihr Bild legt, um den Ausschnitt zu bestimmen. Klicken sie auf den Button **Anwenden**. Die Korrektur wird angewendet und das Bild beschnitten.

# **O** NOTE

Mit den erweiterten Eintellungen der Palette Horizont können Sie sehr präzise Korrekturen vornehmen. Für weitere Informationen werfen Sie einen Blick in unser Benutzerhandbuch. Sie finden es auf unserer Website unter: www.dxo.com/doc.

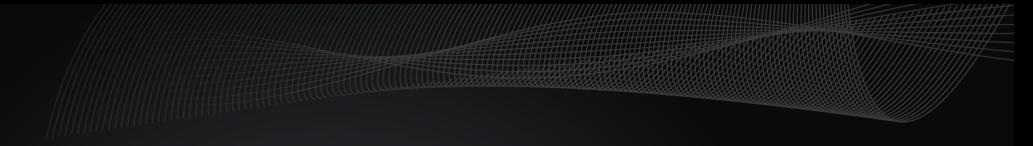

**dxo.com**